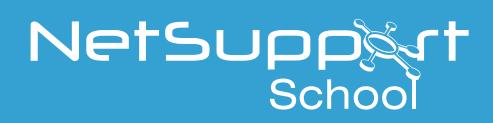

# NetSupport School SIS integration with ClassLink **OneRoster**

From version 12.60, NetSupport School allows customers to import roster data directly from their SIS/MIS system (Student/Management Information system). This can be done by either linking directly to the SIS/MIS using ClassLink OneRoster or by reading in data from an extracted zip file.

This document outlines how to configure NetSupport School to integrate with ClassLink OneRoster.

**Note**: *NetSupport School also integrates with Google Classroom, for further information, please refer to the document*  **[Integrating NetSupport School with Google Classroom](https://www.netsupportschool.com/wp-content/uploads/2019/06/Integrating-NetSupport-School-with-Google-Classroom.pdf)**.

## **Requirements**

- NetSupport School 12.60.001 or above.
- NetSupport School Tutor component configured to communicate with a NetSupport Name & Connectivity Server.
- A subscription to ClassLink (if using ClassLink OneRoster).
- Access to the following URL from the NetSupport Connectivity Server (if using ClassLink OneRoster): *<https://api.oneroster.com>*
- A zip file containing roster data extracted from the District's SIS/MIS system (if using manual configuration).
- NetSupport School application enabled on the ClassLink website.

## **Configuring ClassLink**

**Note:** *ClassLink OneRoster is a third-party application and, as such, NetSupport is unable to assist with any technical issues relating to the ClassLink Portal. If you require help using the portal, please contact ClassLink support.*

## **Adding the NetSupport application to ClassLink**

To enable the NetSupport School Name & Connectivity Server to receive roster data from ClassLink, please refer to the "**How to Add an Application**" section of the ClassLink website:

*<https://support.classlink.com/hc/en-us/articles/115002523354-Adding-Applications-Modifying-Permissions>*

## **Retrieving the Tenant ID and Key**

- 1. Open your browser and navigate to *[https://launchpad.classlink.com](https://launchpad.classlink.com
)*.
- 2. Log into ClassLink.
- 3. Select ClassLink Management Console.
- 4. Your Tenant ID will be displayed at the top of the page.
- 5. From the menu on the left, expand **Roster Server**.
- 6. Select **Manage**.

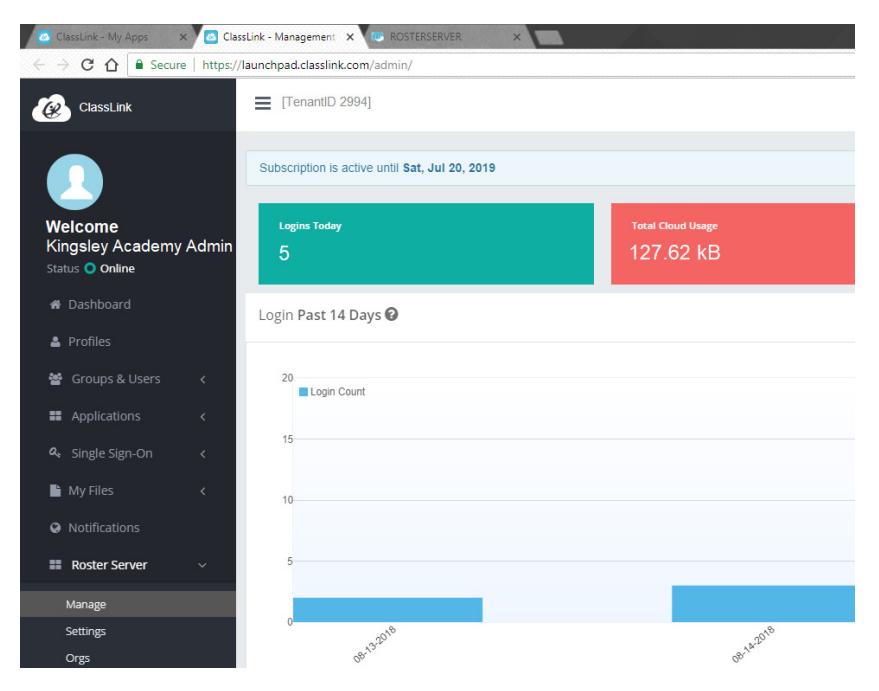

- 7. Click **Applications**.
- 8. Locate the **NetSupport School** application and click the three dots.

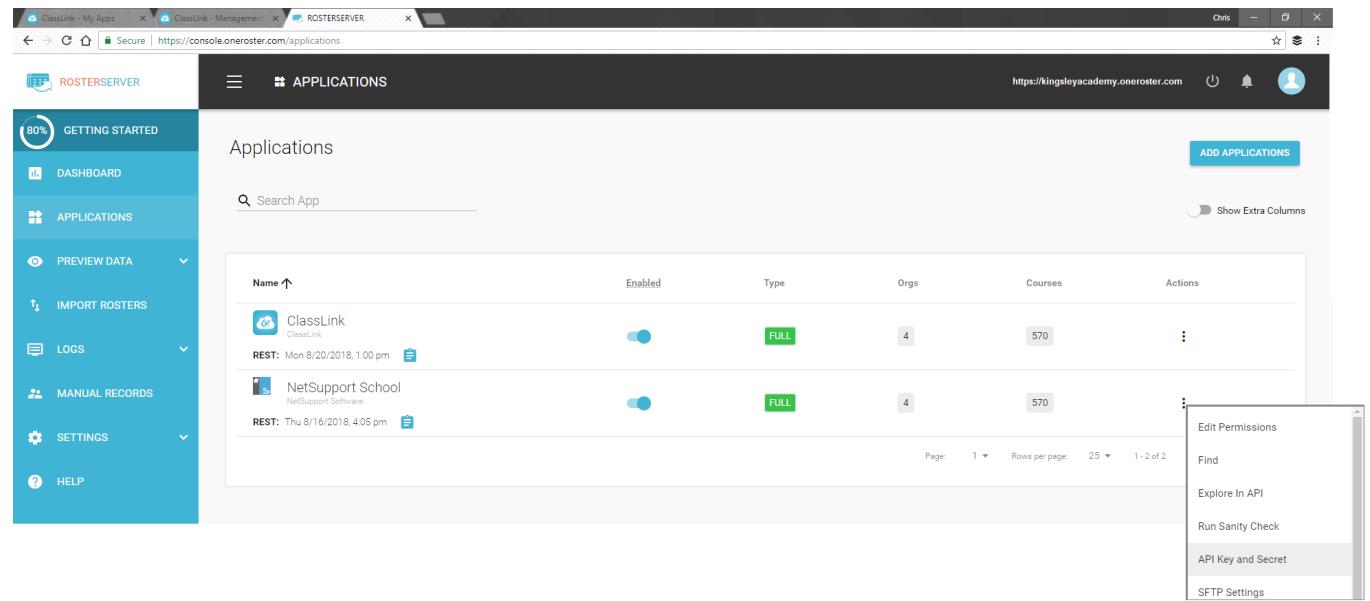

- 9. Select **API Key and Secret**.
- 10. Copy the **Key** value.

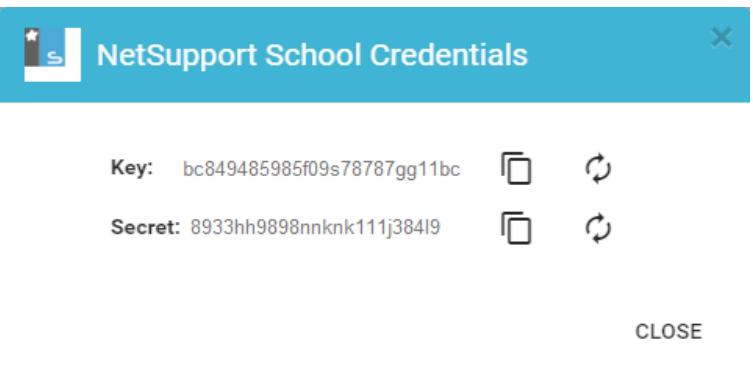

www.netsupportschool.com

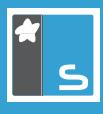

# **Creating CSV files**

For more details about creating IMS Global OneRoster CSV files, please visit the following website:

*<https://www.imsglobal.org/lis/imsOneRosterv1p0/imsOneRosterCSV-v1p0.html>*

## **Configuring the NetSupport Name & Connectivity Server (NCS) to integrate with ClassLink**

A **NetSupport Name & Connectivity Server** is used to provide direct integration with your District's OneRoster data.

This document assumes that you have already installed a NCS on a Windows Server to aid general NetSupport connectivity (as part of a standard NetSupport School 'Custom' installation). If not already installed, please refer to the main *[NetSupport School User Guide](http://resources.netsupportsoftware.com/resources/manualpdfs/nss_manual_uk.pdf)* for more information.

The following instructions therefore only cover the OneRoster element of a NCS configuration:

- 1. On the machine used to install the NCS, right-click on the **NetSupport Connectivity Server** icon in the system tray and select **Configure Connectivity Server**.
- 2. Select the Classes tab.

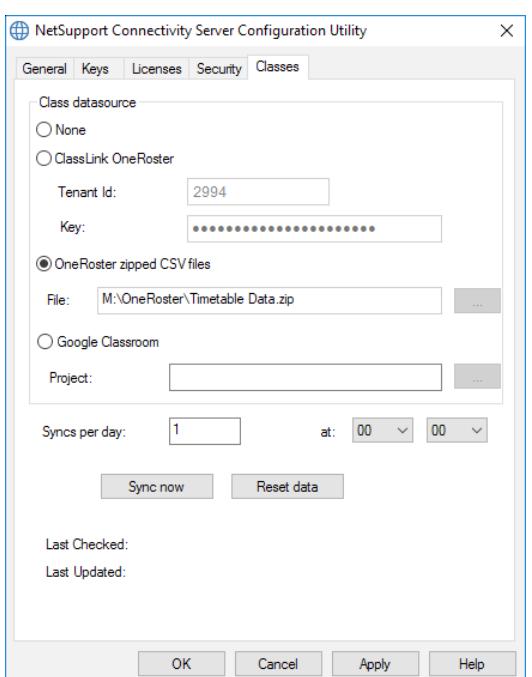

3. To integrate directly with ClassLink, select **ClassLink One Roster,** enter your Tenant ID and the previously copied NetSupport School API Key.

Or

To use manual integration, select **OneRoster zipped CSV files**. Click the file browse button and locate the zip file containing the CSVs with your roster data. For details on how to create these files, please see the section **Creating CSV files** earlier in this document.

- 4. Click **Apply**.
- 5. Click **Sync now**. If the synchronization is successful, the **Last Checked** and **Last Updated** values will be populated with the time/date value. If there is a problem with the synchronization, an error message will be displayed or the Last Updated value will not be populated. If this is the case, please refer to the Troubleshooting section of this document.

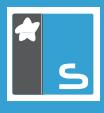

## **Synchronizing data**

The NetSupport Connectivity Server will attempt to synchronize data throughout the day to reflect any changes to your roster. Depending on how frequently this information changes, you may want to adjust the number of times a synchronization is carried out.

The number of synchronizations in a 24 hour period can be set in the **Syncs per day** field. This value can be set anywhere between 1 and 99.

The number of synchronizations is carried out evenly throughout a 24 hour period, so setting this value to 24 would cause a synchronization to be carried out once every hour. If you have 1 sync per day, you can specify the time that the synchronization takes place.

It is also possible to carry out a manual synchronization at any time by clicking the **Sync now** button.

Occasionally, there may be a requirement to refresh the whole roster, such as at the start of a new semester. This can be done using the **Reset data** button.

As this process can be particularly resource intensive, you will be prompted for confirmation before this action is carried out.

## **Configuring the NetSupport School Tutor Console**

Having configured the NCS to access your District's OneRoster data, the NetSupport School Tutor Console must now be configured to connect to the required class/student information in SIS/MIS mode. This can be done either manually or via Group Policy.

## **Manual configuration**

- 1. Launch the NetSupport School Tutor Console.
- 2. The New Class wizard will appear.

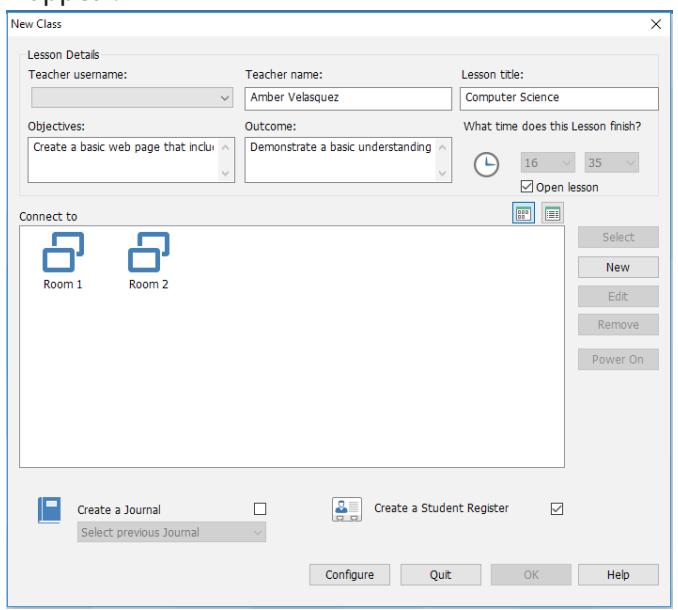

3. Click the **Configure** button. A cut-down version of the NetSupport Tutor Configurator will appear, offering only those options required to facilitate a connection via SIS mode.

**Note:** *The same options can be accessed in the full Tutor Configurator by selecting {School}{Configuration} from the Tutor Console drop-down menu.*

www.netsupportschool.com

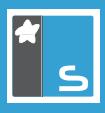

- 4. Confirm that the NetSupport School Tutor is configured to communicate with the previously installed NCS by selecting **Network & Wireless Settings**. If the **Use Name & Connectivity Server** option is not enabled, click **Settings** and specify the IP address of the machine that the NCS is installed on and the matching NCS security key.
- 5. Select **Student Selection** and enable SIS mode by clicking **Connect to SIS**. Select your school from the **School name** drop-down list.

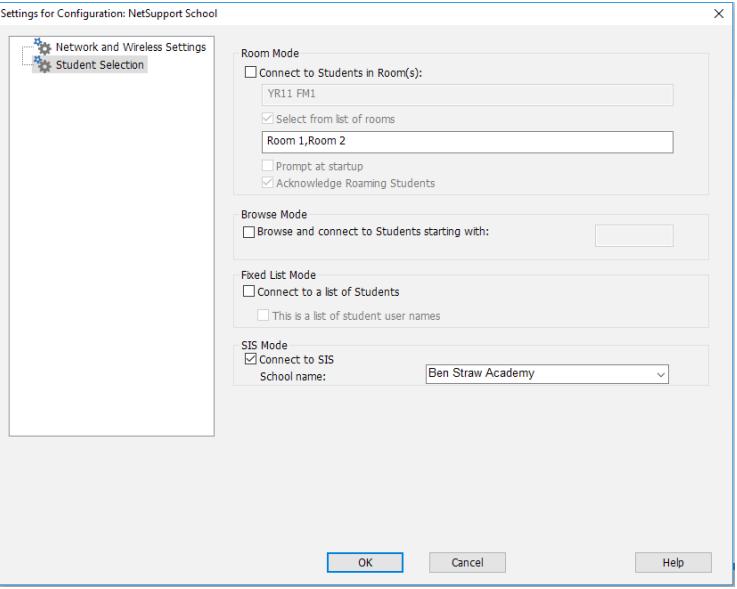

6. Click **OK** to update the Tutor Configuration settings when complete.

## **Configuring via Group Policy**

**Note:** *If you have previously imported the pre-supplied NetSupport ADM/ADMX templates for a version of NetSupport School prior to version 12.60, you will need to reimport the following updated files:*

- NSS\_Tutor\_Machine.admx / NSS\_Tutor\_Machine.adml
- NSS\_Tutor\_User.admx / NSS\_Tutor\_Machine.adml Or
- NSS Tutor Machine.adm
- NSS Tutor User.adm
- 1. Locate the ADM/ADMX templates. These can be found on any Windows machine with the Tutor Console installed on, located in C:\Program Files (x86)\NetSupport\NetSupport School\ADM Templates.
- 2. Import the relevant templates onto your server.
- 3. Open the Group Policy Management Console and either select an existing policy or create a new one.
- 4. Open the Group Policy Management Editor and select if the policy should be applied to a user or computer.
- 5. Navigate to Policies\Administrative Templates\NSS Tutor Settings\Student Selection.
- 6. Double click **Student Selection Mode** to edit.
- 7. Enable this policy and from the drop-down box select **Connect to SIS**.

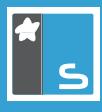

# **Using the NetSupport School Tutor Console in SIS Mode**

When using the Tutor Console in SIS mode, the additional **Teacher username** drop-down option on the 'New Class' wizard becomes active, listing the names of teachers associated with the configured OneRoster data.

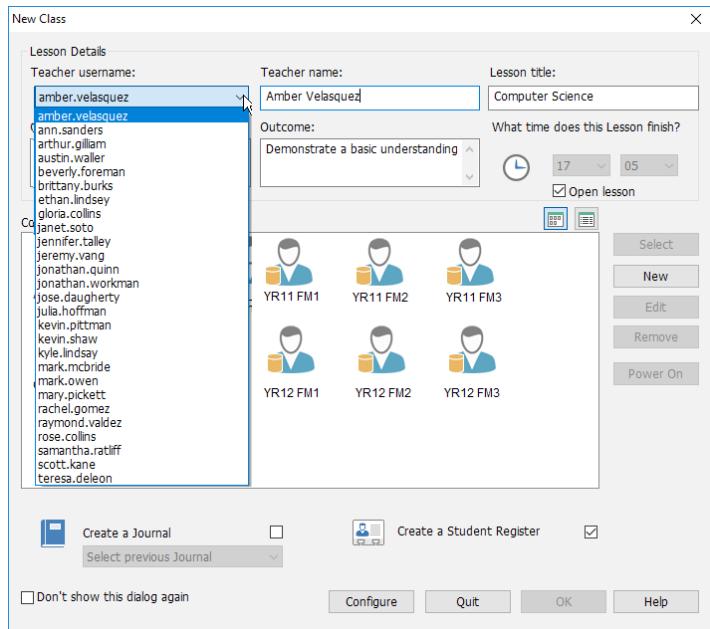

The Tutor Console will try and automatically select the correct teacher based on the account that they are logged into Windows with, if recognized. In the event the correct name isn't detected or the lesson is being covered by another member of staff, it is possible to manually select the teacher from the drop-down list.

The classes for the selected teacher will be displayed. Double-click on the required class to start it.

You can switch between **Icon view** and **List view** using the provided buttons to display additional information about each class. This is particularly useful if classes are similarly named.

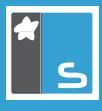

## **Troubleshooting**

The following section outlines some common issues when configuring the Classes tab in the NetSupport Connectivity Server.

## **Problems with ClassLink integration**

#### **The Last Updated field appears blank after initial synchronization**

This normally indicates that a connection can't be made to the ClassLink server. Please check the internet connectivity on the machine running the NetSupport Connectivity Server. If it is possible to access the internet, check that the connection to the ClassLink server isn't being blocked.

#### **Last Updated field displays invalid Tenant ID or Key**

Check that you have entered your Tenant ID and Key correctly and try the synchronization again. If you are still having problems, then please contact ClassLink. The NetSupport Support Team is unable to help with any issues relating to Tenant IDs or Keys.

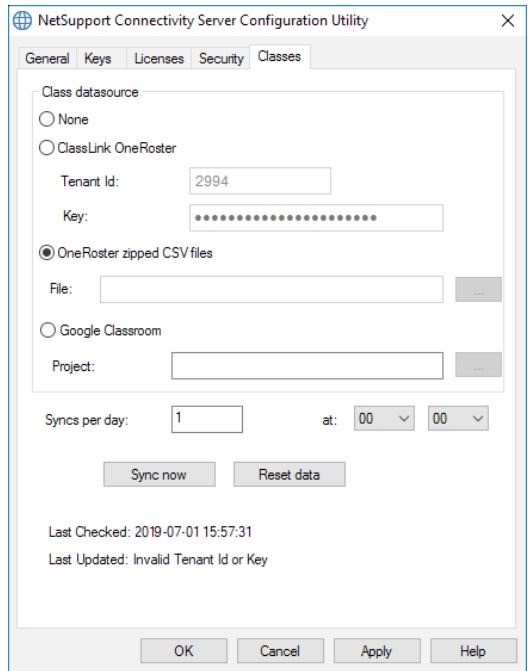

## **Problems with manual configuration**

#### **Last Updated field displays invalid zip**

This indicates that either there are files missing from the zip or the files that it contains are not in the correct format. Please refer to the **Creating CSV files** section of this document to check that your CSV files have been created correctly.